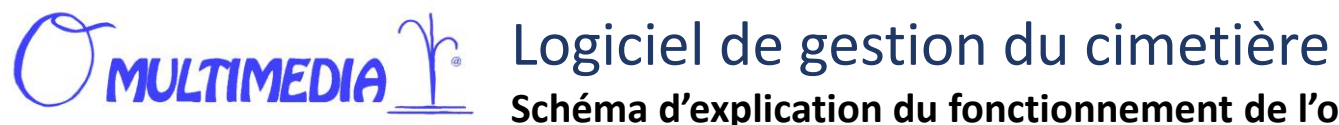

**Schéma d'explication du fonctionnement de l'option permettant aux visiteurs d'un cimetière de trouver une concession à l'aide de leur téléphone portable.**

**1)** Nous vous envoyons une plaque signalétique à fixer à l'entrée de votre cimetière

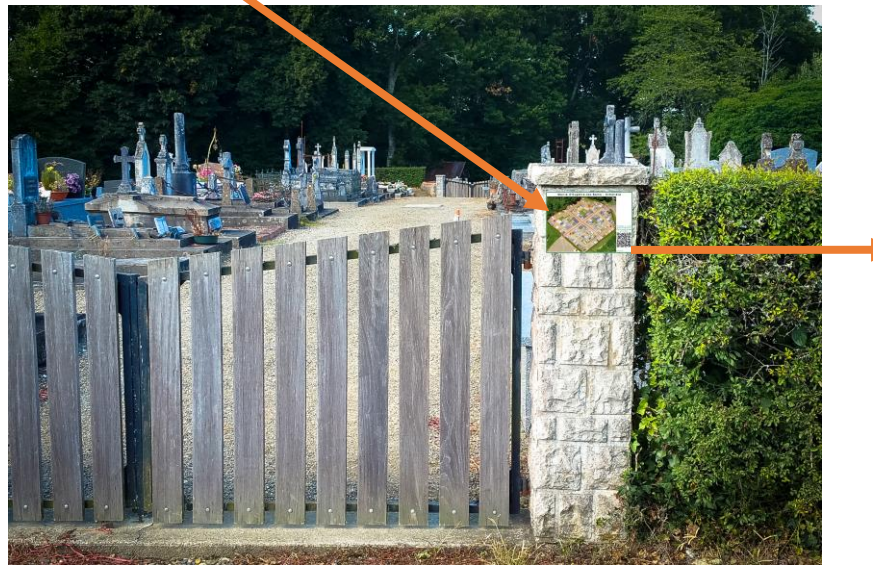

nom qui lui semble le bon…

plan et le secteur correspondant la concession demandée (point rouge),

et lui propose aussi la photo de la

Le visiteur n'a plus qu'à se rendre au bon endroit en suivant le plan ou recommencer une autre recherche.

concession.

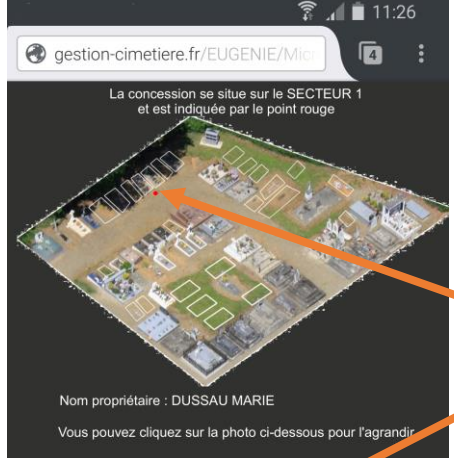

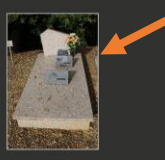

**2)** Cette plaque comporte la vue aérienne du cimetière exactement comme dans votre logiciel cimetière, les explications pour le visiteur et un « FlasCode »

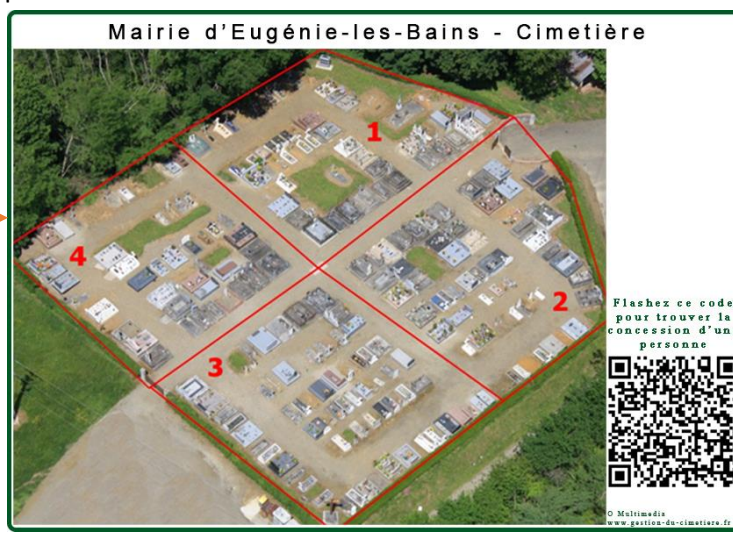

 $\Box$  $11:22$ **@** qestion-cimetiere.fr/EUGENIE/  $\sqrt{4}$ **5)** Dans la liste le visiteur clique sur le Mairie D'EUGÉNIE-LES-BAINS Entrez le nom du propriétaire de la concession que vous recherchez Rechercher L'application lui montre ensuite sur le sultat de la recherche Nom **SACTALL** uez ICI pour situer cette **BRETHES MARIE** z ICI pour situer cett CARTIER Marcel jez ICI pour situer cette CLEDES MARCELIN A ST PALAIS DARZACO MARIA z ICI pour situer cette DEMAZEAU Né LABARRIERE ez ICI pour situer cette

uez ICI nour situer cett

Marie-Franc

**DUSSAU MARIE** 

**3)** À l'aide de son mobile *connecté* et *équipé* d'une application de lecture de FlashCode (« QR Code Reader » par exemple), le visiteur scanne le FlashCode sur la plaque signalétique

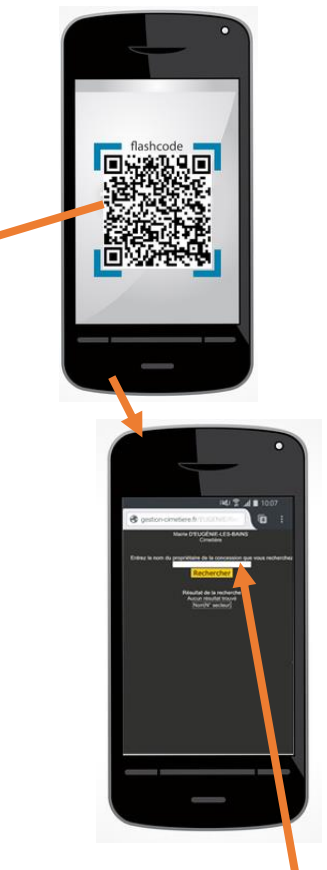

**4)** l'application lui demande alors de saisir le nom du propriétaire de la concession qu'il cherche et lui propose ensuite le résultat de la recherche